**RRAY STATE** get connected 4 Easy Steps - Racer Academy Students

# Welcome to *my*Gate

- o After you've been admitted to MSU, you will receive an email with instructions for logging into your application account a[t http://getstarted.murraystate.edu](http://getstarted.murraystate.edu/) and setting up your myGate password.
- $\circ$  Once done, you can then log in with those credentials at [http://mygate.murraystate.edu](http://mygate.murraystate.edu/)
- o Inside myGate, follow **step 2** below to set a new myGate password and consolidate the rest.
- $\circ$  Take note of your M-number at the top of the screen. myGate is a central location for paying bills, registering for classes, accessing grades and other important tasks.

If you have difficulty with this, please contact the Murray State Service Desk at 270-809-2346, Monday-Friday, 8am-4:30pm CST.

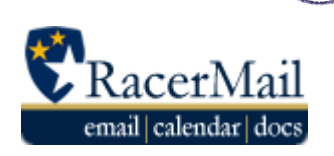

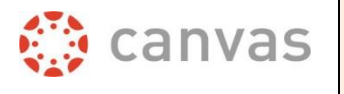

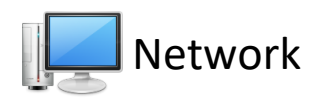

**Consolidate Your Passwords** – Users have the option to set the same password for our 4 major systems, 3 of which use the same username. To do this, use the Consolidated Credentials "Change Password" button. Follow the on-screen instructions to set a password for all systems.

To keep your passwords consolidated, return to this page each time your password expires and consolidate them.

\*If you prefer to set separate passwords use the "Change Password" option under each system name. Consolidated credentials is recommended for most users.

\*Your email address is listed below the "Consolidated Credentials" box

#### AccountServices

New: Consolidated Credentials Use this new feature to set your myGate/Canvas, RacerMail and Network system passwords at the same time. For more information on this new service, click here

\*This is the recommended option for most users.

**CHANGE PASSWORD** 

## **Canvas**

*Your Canvas credentials are the same as your myGate credentials*.

Go to [http://canvas.murraystate.edu](http://blackboard.murraystate.edu/) and log in with the password you created in step 2.

### **Can't find your class?** Keep in mind:

- o Not all instructors use Canvas. Please check with your instructor.
- o The instructor may not have published the course yet.
- o You may not be scheduled for the course. Check your schedule in myGate.
- o If you just scheduled for the course, it may not have been added yet. Course enrollments are updated several times per day.

# Network & RacerMail

If you set up your password credentials in step 1 at [http://getstarted.murraystate.edu,](http://getstarted.murraystate.edu/) or consolidated your passwords in step 2, you will be able to use your Network Account access MSU library resources from off-campus.

Every student receives a RacerMail email account. This is an official means of communication. If you don't plan to use it, please forward it to another account. RacerMail also gives the user access to documents, spreadsheets, and other G Suite for Education apps.

**To log in to your RacerMail account**, go to [http://racermail.murraystate.edu.](http://racermail.murraystate.edu/) Use your MSU email address and the password created in step 2.

If you need additional assistance, please contact the **Service Desk** at 270.809.2346, M-F, 8am-4:30pm CST or click the **Service Catalog** tab at the top of RacerNet [\(campus.murraystate.edu\)](http://campus.murraystate.edu/)